### **Create your own video.**

Hi there, and welcome to this tutorial on how to set up your GoPro so you can shoot the best videos possible. Let's get to it!

> If you switch on your GoPro and the settings are: 1080 | 50 | L, then you are ready to shoot.

If not, you can follow the steps listed below.

### **Step 3**

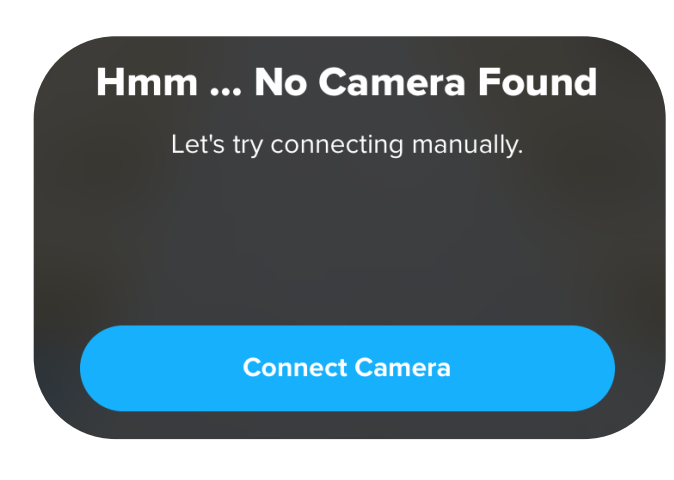

**•** Go to the App store and download the GoPro app.

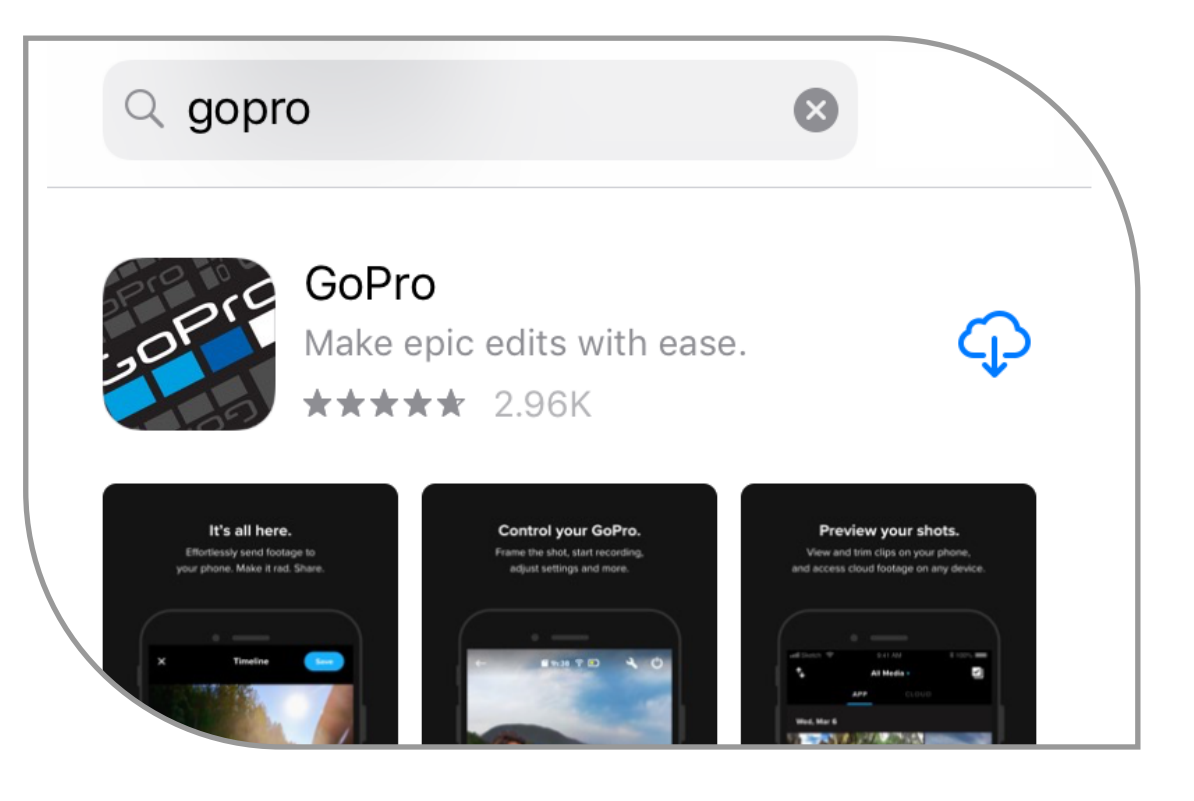

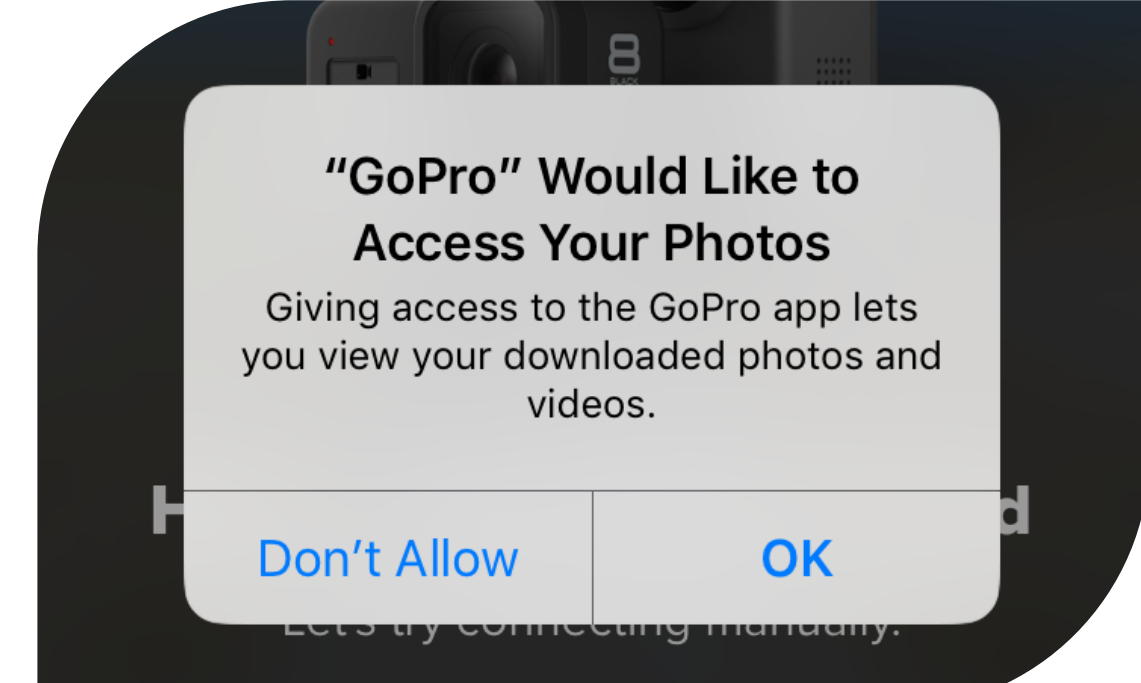

# **Step 1**

E.

 $\begin{array}{c} \hline \end{array}$ 

 $\Box$ 

 $\Box$ 

**SERVICE RE** 

**•** Open the app and click "Don't Allow" when asked for access to your photos.

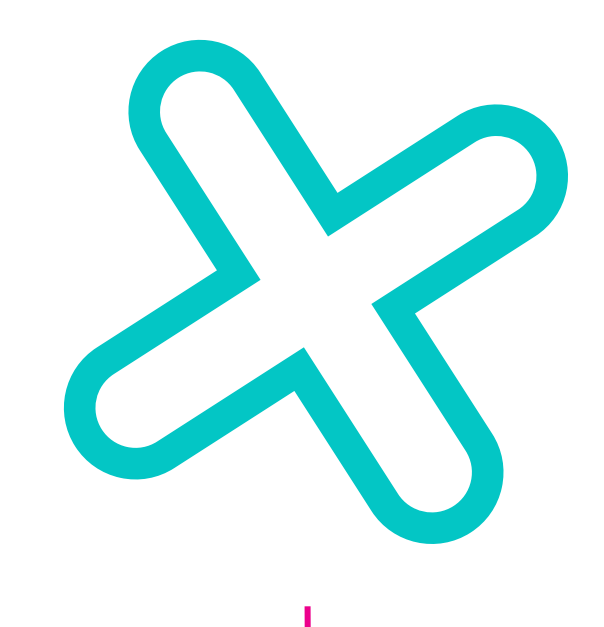

# **Step 2**

**2.** Under 'Select a Camera' select 'HERO7'.

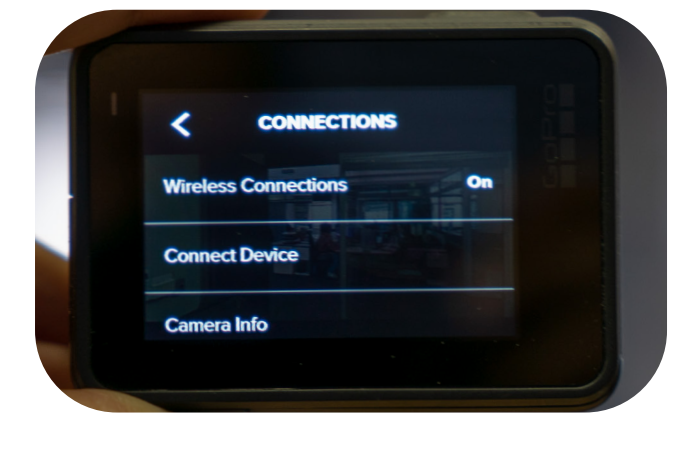

# **Step 7**

**•** Select 'Done' to save the settings and then exit the app. On the GoPro, at the bottom, it should now say, '1080 | 50 | L'

# **Step 8**

#### **If the GoPro is on PAL,**

follow the steps listed below

**•** Switch on the GoPro at the power button on the side.

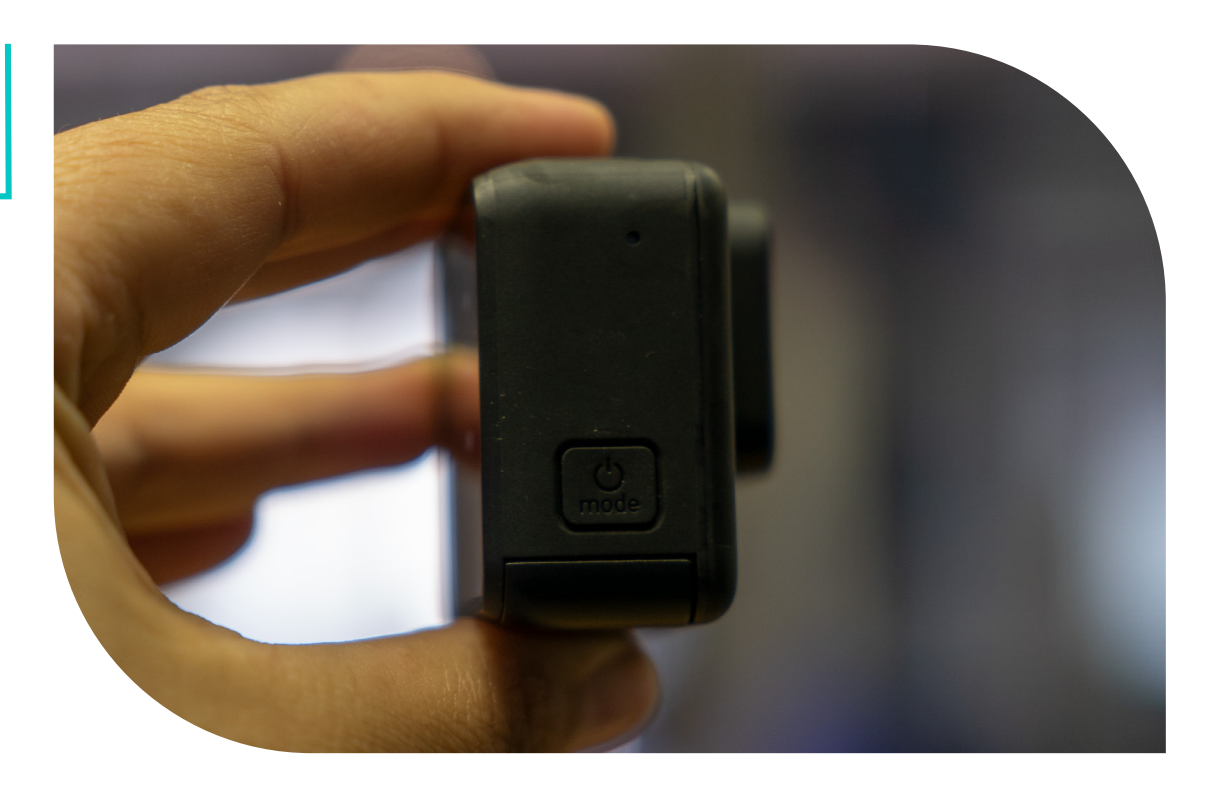

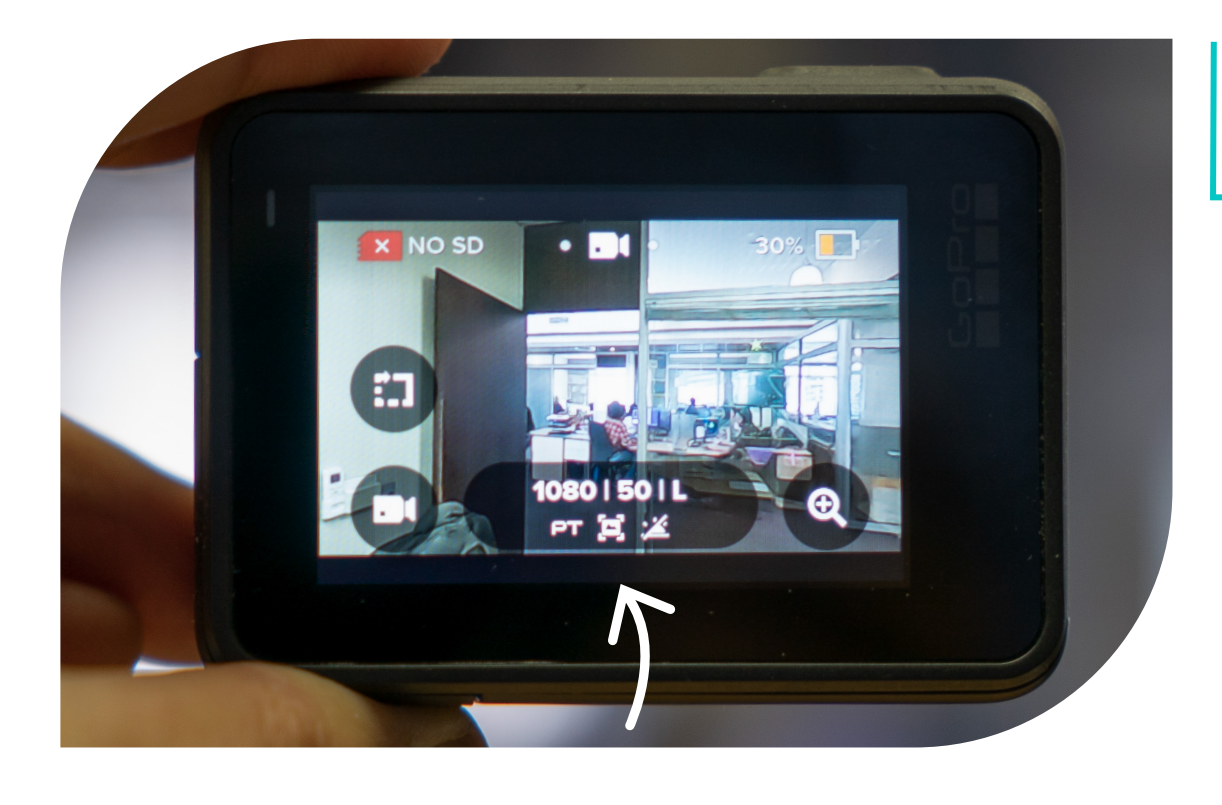

# **Step 1**

**College** 

**•** Select the bottom middle icon.

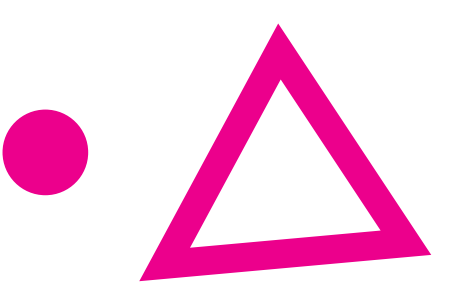

# **Step 2**

**CALL** 

 $\bullet$ 

 $\bullet$ 

 $\Box$ 

**•** Go to 'RES | FPS | and change it to 1080 | 50, then select the

**RESOLUTION** 16:9 **HyperSmooth Stabilization** 

'back' arrow.

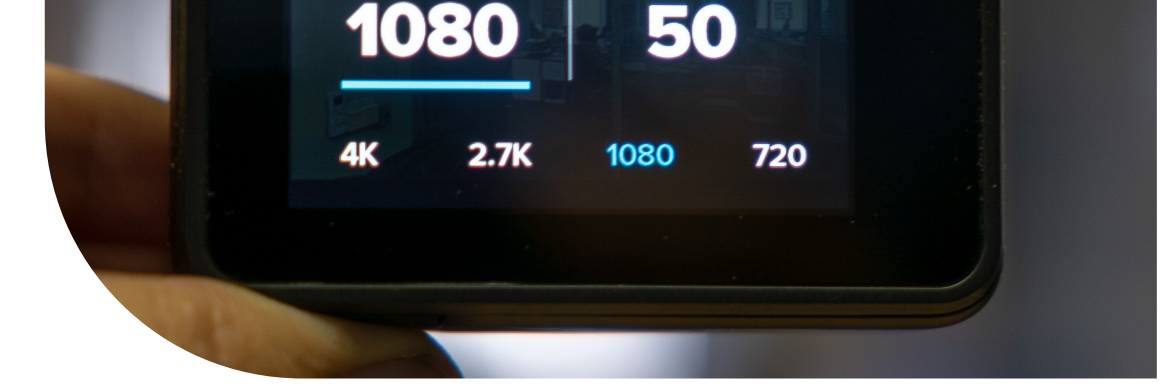

### **Step 3**

> $\blacklozenge$

> > $\bigodot$

 $\mathcal{L}_{\mathcal{A}}$ 

 $\overline{\phantom{a}}$ 

 $\mathcal{L}_{\mathcal{A}}$ 

 $\blacktriangleright$ 

**•** Go to 'FOV' and select 'Linear'.

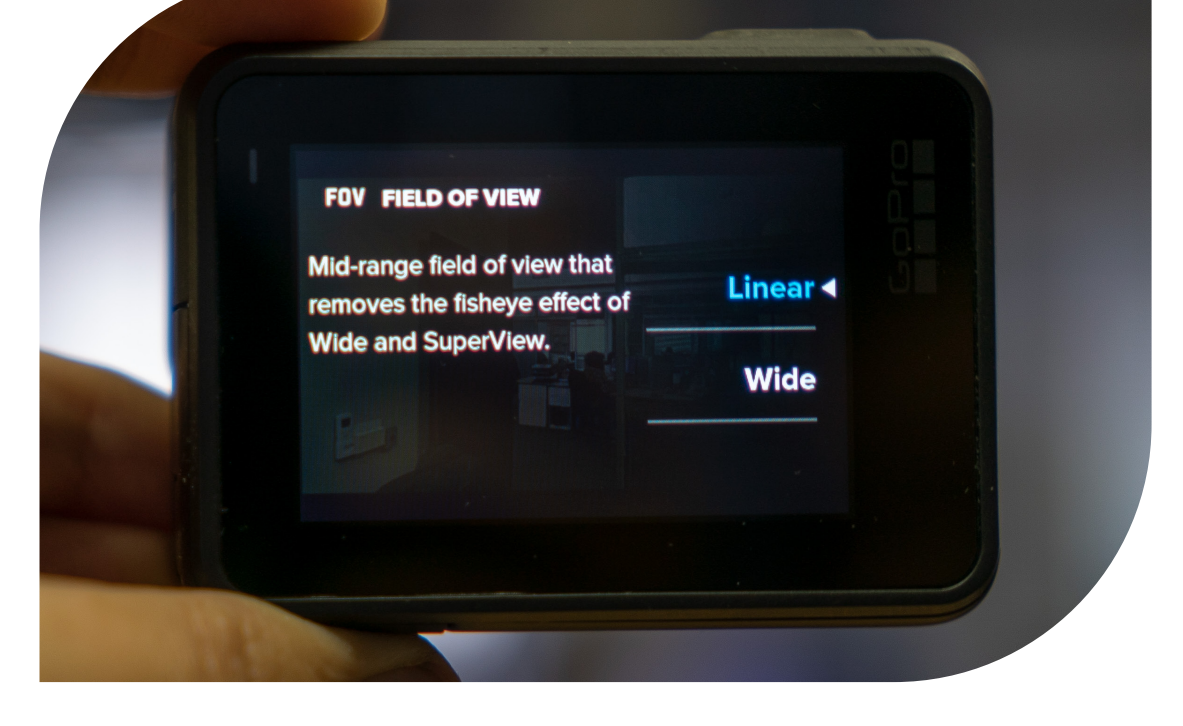

# **Step 4**

**•** Go to 'Stabilization' and select 'Auto'.

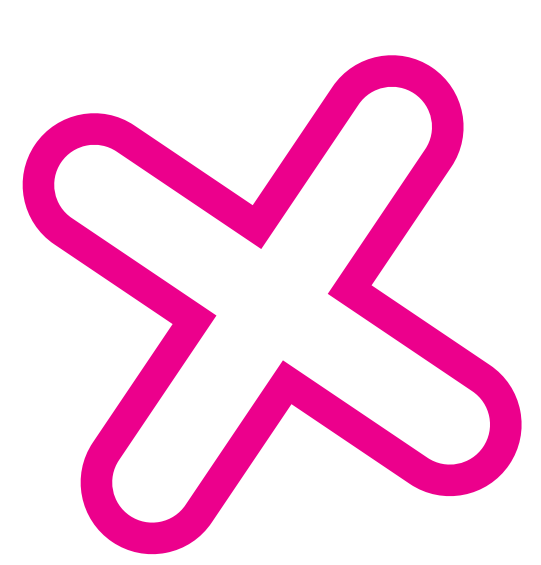

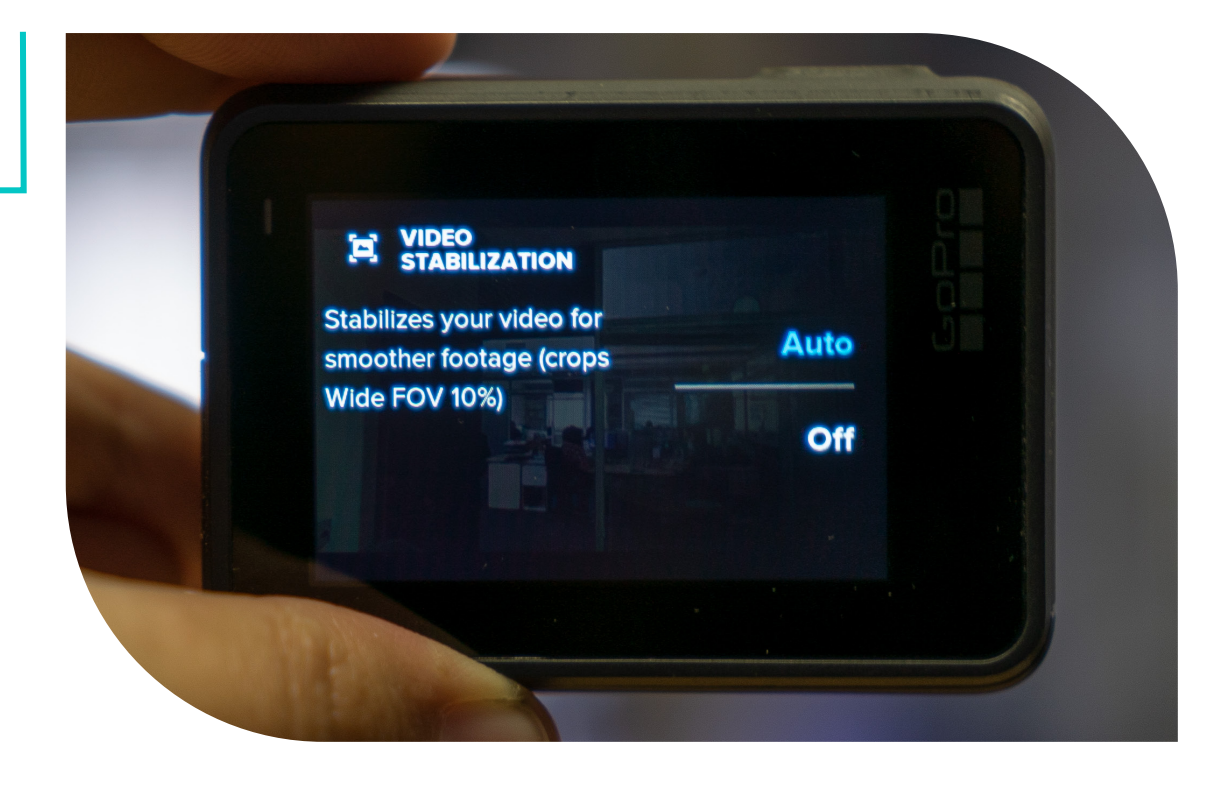

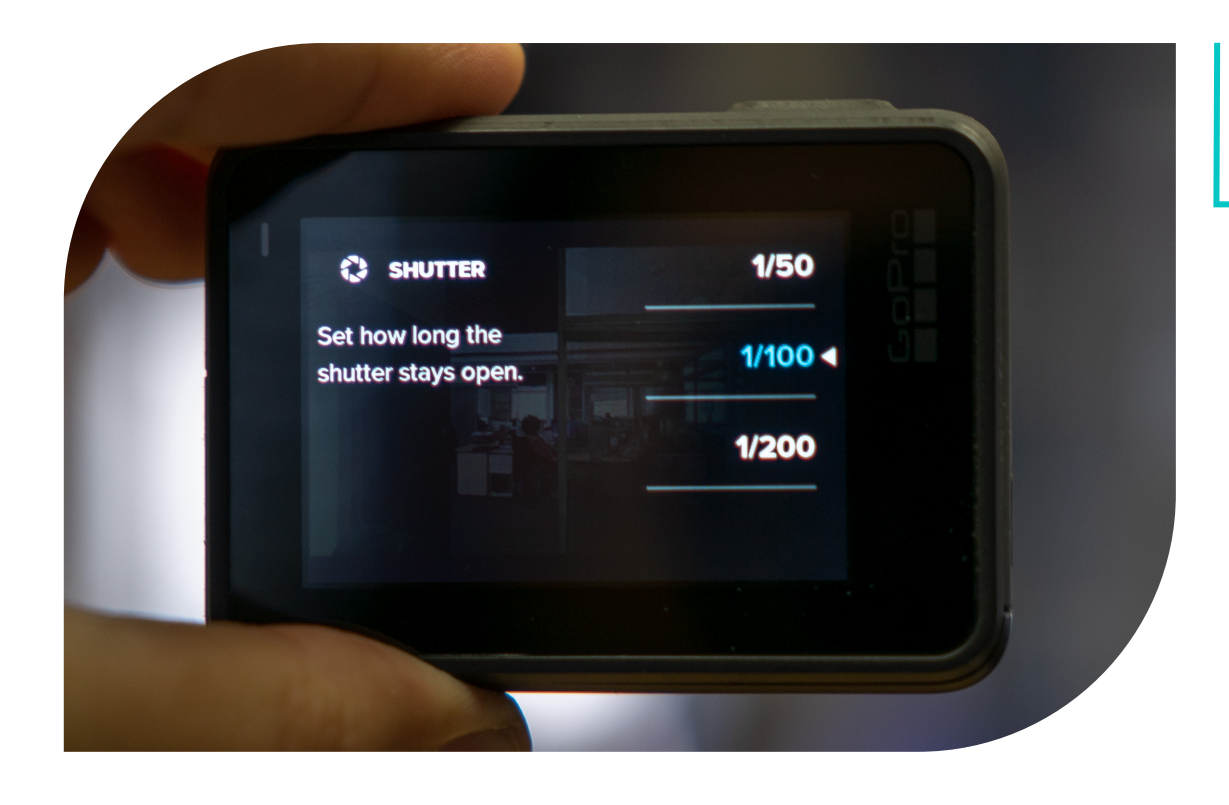

### **Step 5**

**•** Go to 'Shutter' and select '1/100'.

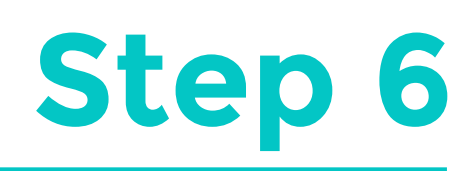

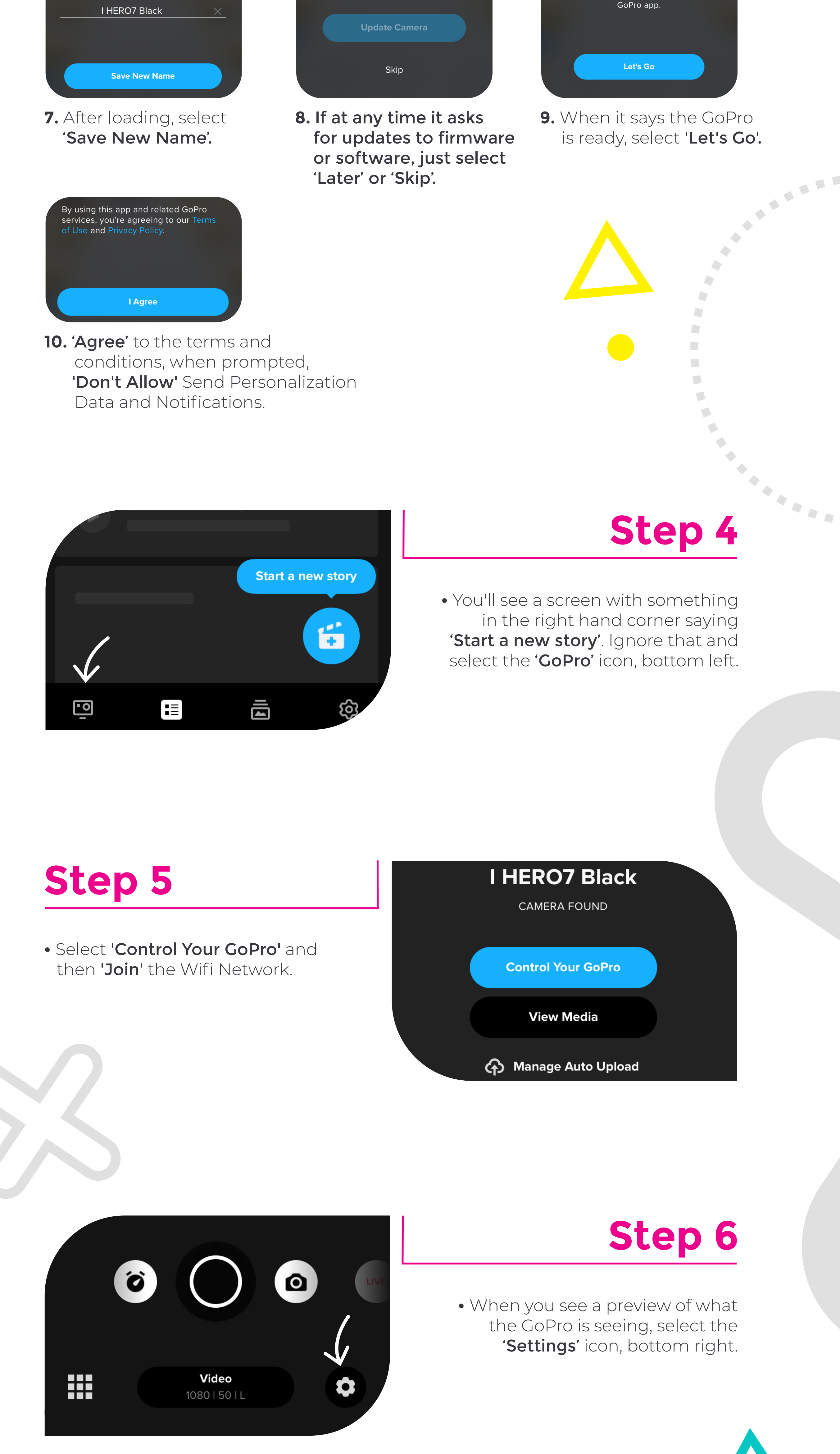

**•** On the GoPro at the bottom, it should now say: 1080 | 50 | L

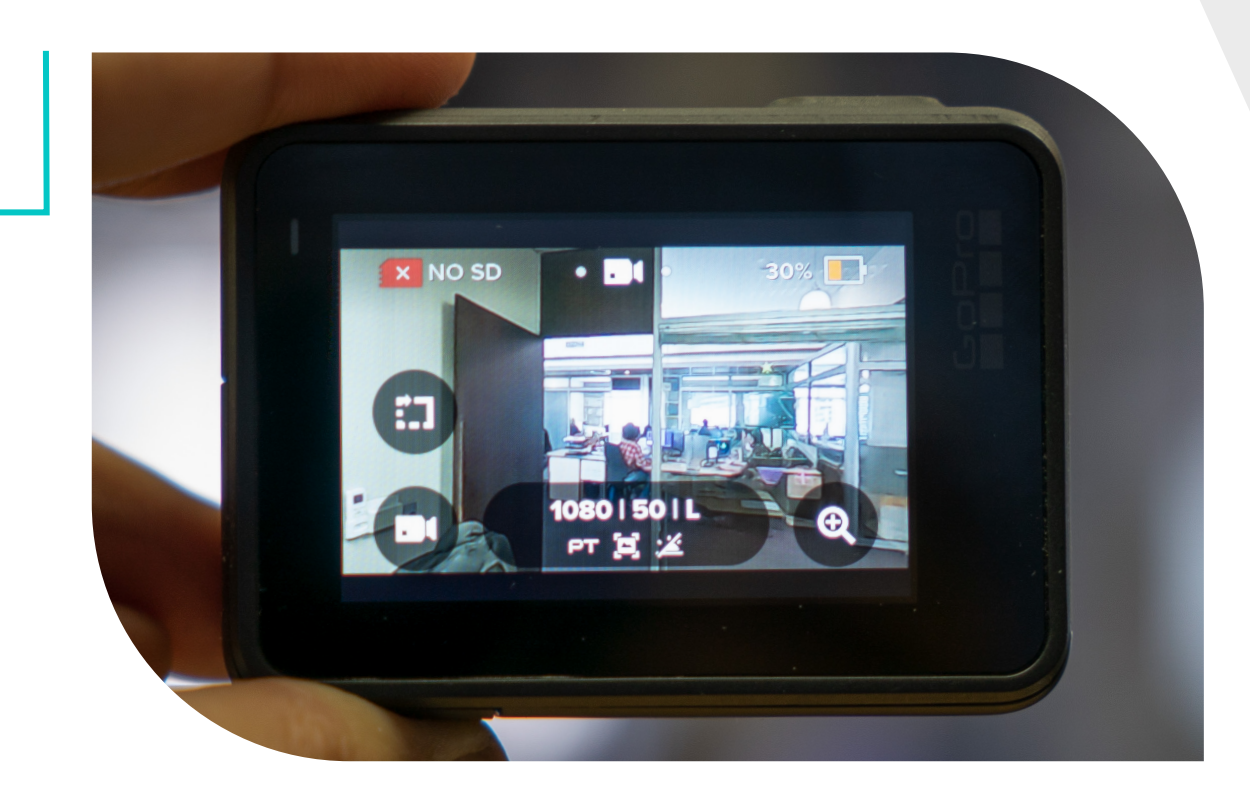

**Step 7**

**And that's it! Now you're all set up and ready to start shooting. Good luck!**

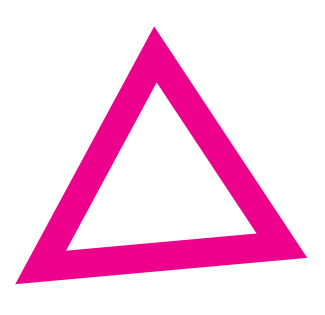

How to

How to set up a GoPro when shooting your own videos.

**1.** On the app, select 'Connect Camera'.

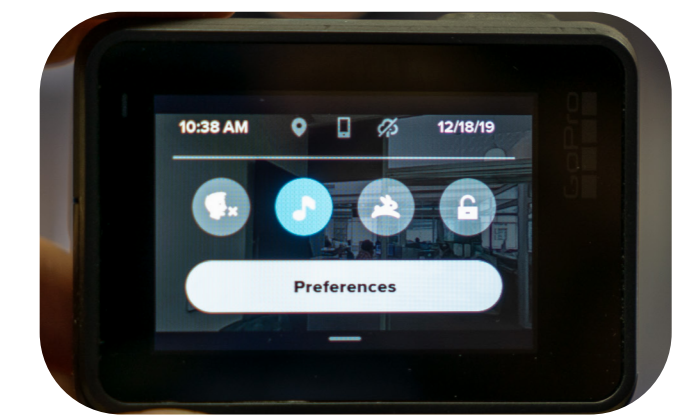

**3.** Under 'Add a Camera' select 'My Camera is On'.

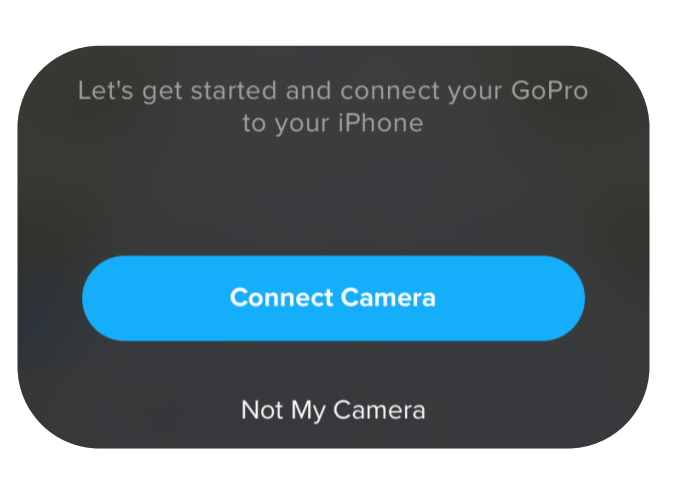

**4.** On the GoPro, swipe down to reveal the settings and select 'Preferences'.

> **Change Camera Name** I HERO7 Black

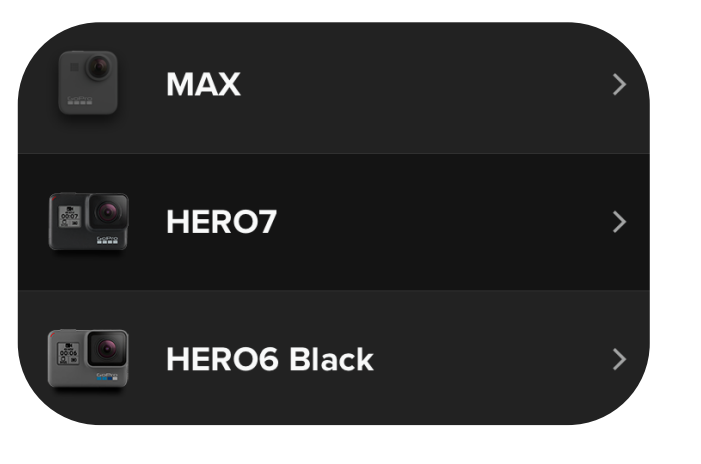

**5.** Then select 'Connection' and then 'Connect Device'.

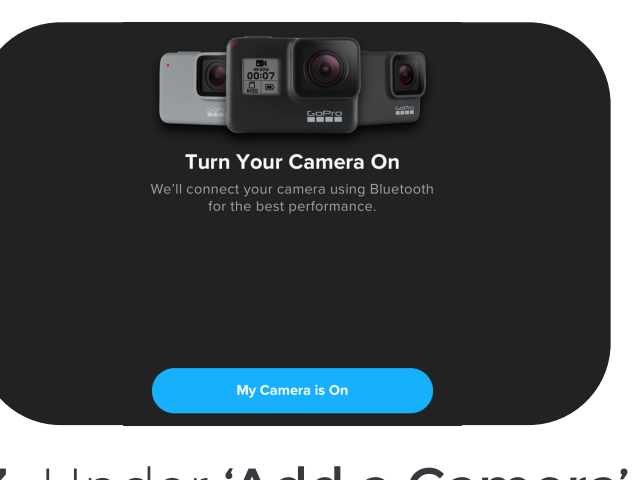

**6.** Back on the app, select 'Continue' and then select 'Connect Camera'.

Let's finish by setting up the rest of the

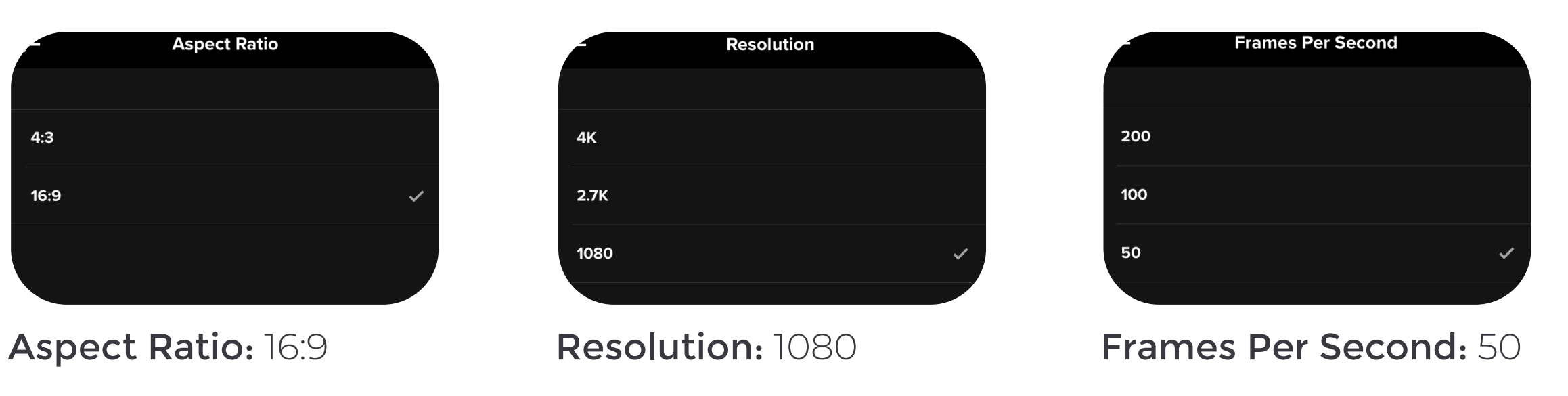

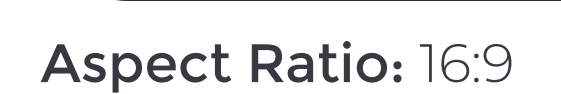

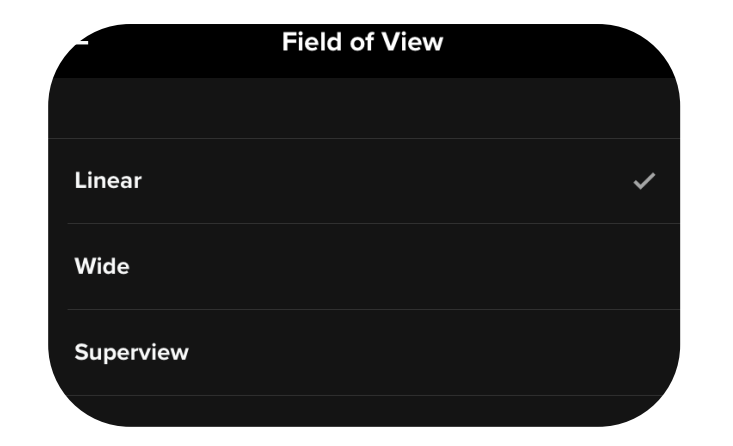

Field of View: Linear (otherwise it looks distorted/fisheye) Make sure 'Video Stabilization' is toggled on

**SALE** 

**CANADA** 

 $\bullet$ 

 $\Box$ 

 $\mathcal{L}_{\mathcal{A}}$ 

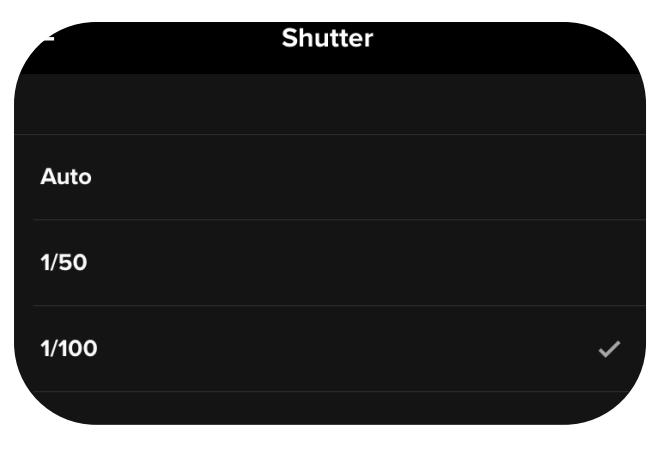

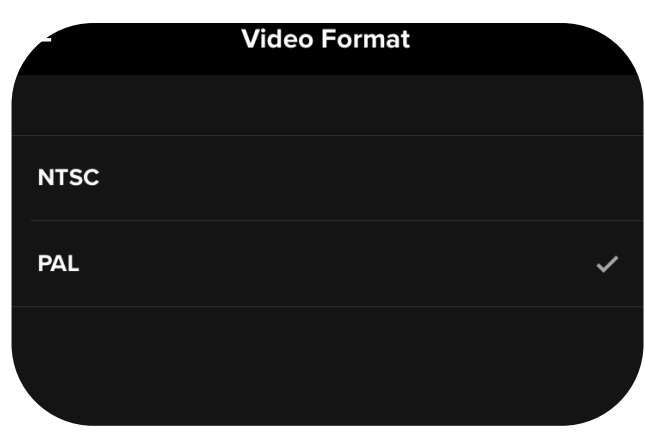

Shutter: 1/100 **Video Format: PAL** 

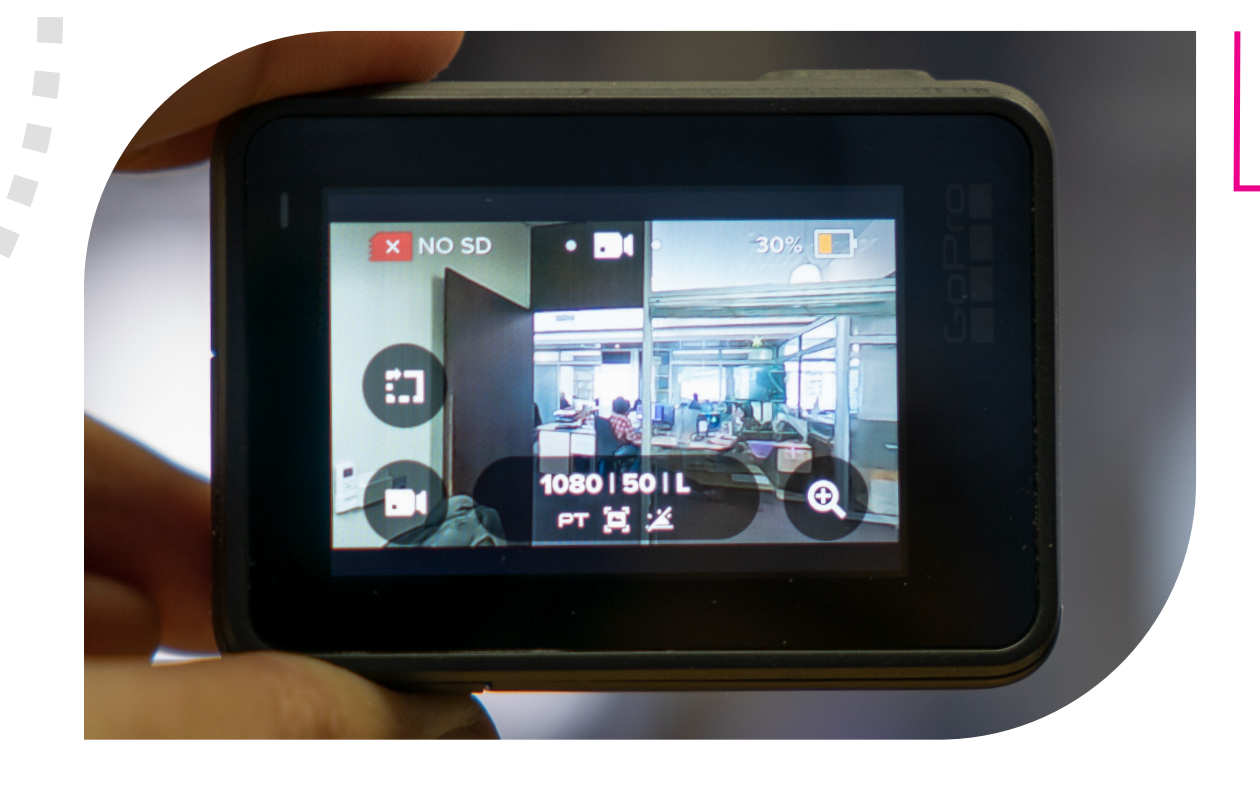

**•** Change the following settings:

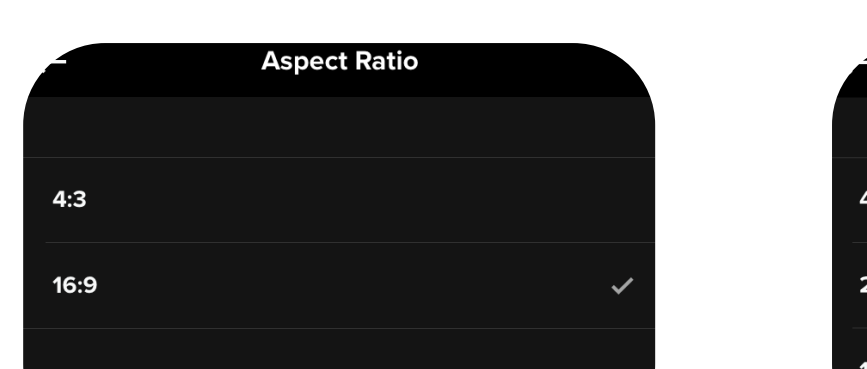

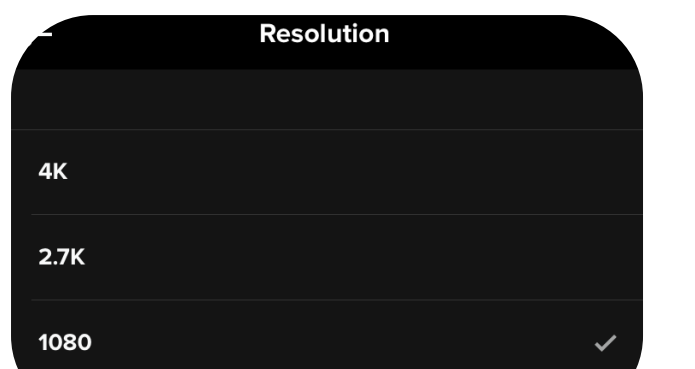